## Wi-Fiで接続する

本機はWi-Fi (無線LAN) に対応しており、ご家庭のWi-Fi環境など を通じて、インターネットを利用できます。

■ ネットワークを選択して接続する

## $\overline{1}$

ホーム画面で (3) (設定)

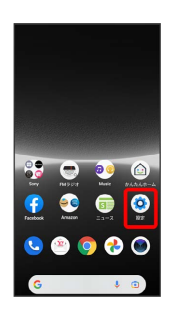

### $\overline{2}$

ネットワークとインターネット

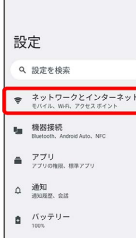

#### $\begin{tabular}{|c|c|} \hline \rule{0.3cm}{1.1cm} \rule{0.3cm}{2.2cm} \rule{0.3cm}{2.2cm} \rule{0.3cm}{2.2cm} \rule{0.3cm}{2.2cm} \rule{0.3cm}{2.2cm} \rule{0.3cm}{2.2cm} \rule{0.3cm}{2.2cm} \rule{0.3cm}{2.2cm} \rule{0.3cm}{2.2cm} \rule{0.3cm}{2.2cm} \rule{0.3cm}{2.2cm} \rule{0.3cm}{2.2cm} \rule{0.3cm}{2.2cm} \rule{0.3cm}{2.2cm} \rule{0.3cm}{2.$

# $\overline{\mathbf{3}}$

インターネット

| $\leftarrow$<br>ネットワークとイン<br>ターネット |                                     |     |
|------------------------------------|-------------------------------------|-----|
|                                    |                                     |     |
|                                    | <sub>で</sub> 通話と SMS<br><b>YWAM</b> |     |
|                                    | @ SIM<br><b>YVerbän</b>             | $+$ |
|                                    | → 機内モード                             |     |
|                                    | 国 テザリング                             |     |
|                                    | O データセーバー                           |     |
|                                    | VPN                                 |     |

**※** インターネット画面が表示されます。

# $\overline{4}$ **Wi-Fi** (● 表示)  $\overline{\Omega}$ インターネット  $\begin{tabular}{ll} \bf{d} & Yimobile \\ \bf{a} \bar{e} \bar{a} \bar{a} \bar{b} \bar{c} \bar{a} & \end{tabular} \begin{tabular}{ll} \bf{d} & \bf{V}imobile \\ \bf{d} & \bf{u} \bar{e} \bar{a} \bar{b} \bar{c} \bar{c} \bar{c} \end{tabular}$  $\overbrace{ \begin{array}{c} \text{Wi-Fi} \\ \text{Wi} \Rightarrow \text{Vi} \Rightarrow \text{Vi} \Rightarrow \text{Vi} \Rightarrow \text{Vi} \Rightarrow \text{Vi} \Rightarrow \text{Vi} \end{array} }$ ネットワーク設定<br>パブリックネットワークに接続する モバイルデータ以外の通信量

#### **Wi-FiがONになります。**

- ・Wi-Fi ネットワークがスキャンされます。スキャンが終わると、 画面に利用できるWi-Fi ネットワークが表示されます。
- · Wi-Fi をタップするたびに、ON( ●) /OFF( ●) が切 り替わります。

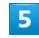

Wi-Fi ネットワークをタップ

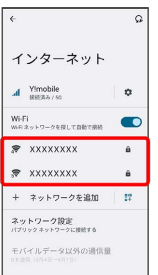

### $6$

パスワードを入力 → 接続

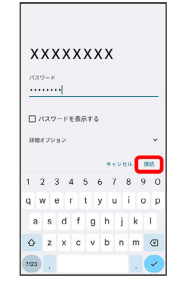

#### ※ 接続が完了します。

- ・パスワードは、ご家庭用の無線LANルーターであれば、「WEP」 や「WPA」、「KEY」などと、ルーター本体にシールで貼られて いる場合があります。詳しくは、ルーターのメーカーにお問い合 わせください。また、公衆無線LANのパスワードはご契約のプロ バイダーにご確認ください。
- ・セキュリティで保護されていないWi-Fi ネットワークのときは、 パスワードを入力する必要はありません。

```
Mi-Fiとモバイルデータ通信について
```
Wi-FiがONのときでもモバイルデータ通信を利用できます。

#### ■ Wi-Fi利用時の操作

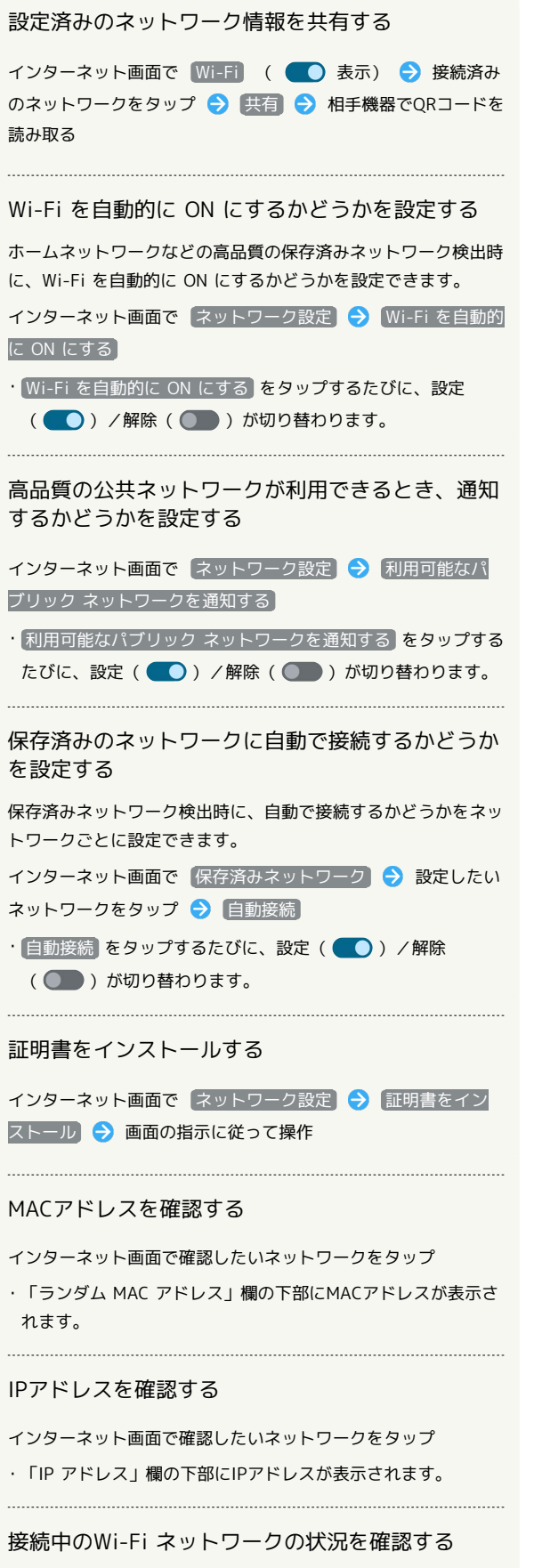

インターネット画面で、「接続済み」と表示されているWi-Fi ネットワークをタップ

※3 電波強度、周波数、セキュリティなどが表示されます。

### ■ 接続情報を手動で設定して接続する

#### $\boxed{1}$

ホーム画面で (3) (設定)

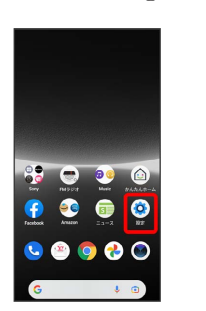

#### $\overline{2}$

ネットワークとインターネット

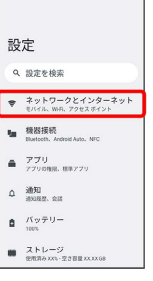

## $\overline{\mathbf{3}}$

インターネット

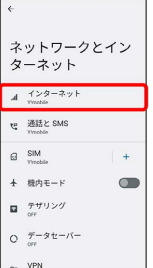

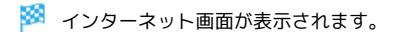

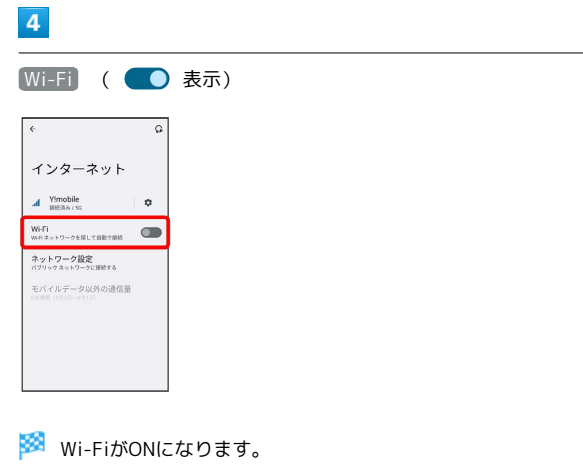

- ・Wi-Fi ネットワークがスキャンされます。スキャンが終わると、 画面に利用できるWi-Fi ネットワークが表示されます。
- · Wi-Fi をタップするたびに、ON( ●) /OFF( ●) が切 り替わります。

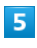

ネットワークを追加

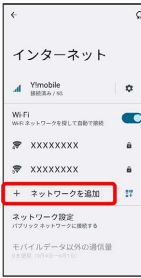

· 「ネットワークを追加」の右側の 評 ● QRコードを画面中央に 表示して読み取り、Wi-Fi ネットワークに接続することもできま す。

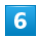

ネットワーク名を入力

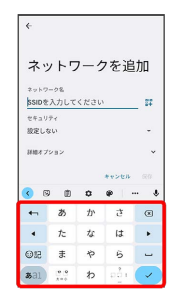

## $\overline{7}$

■設定しない ● セキュリティを選択

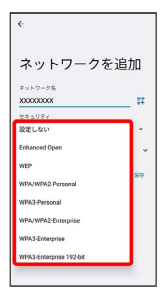

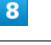

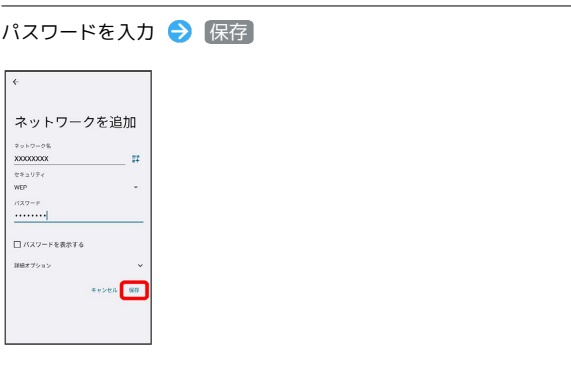

### ※ 接続が完了します。

・非公開ネットワークに接続する場合は、 詳細オプション

● 「非公開ネットワーク」の いいえ ● はい をタップして ください。

・セキュリティで保護されていないWi-Fi ネットワークのときは、 パスワードを入力する必要はありません。

## | 接続中のWi-Fi ネットワークを削除する

#### $\boxed{1}$

ホーム画面で (設定)

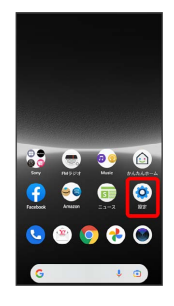

## $\overline{2}$

ネットワークとインターネット

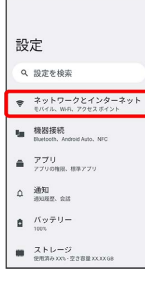

# $\overline{\mathbf{3}}$

インターネット

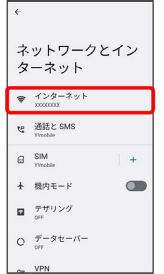

**※3** インターネット画面が表示されます。

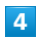

接続中のWi-Fi ネットワークをタップ

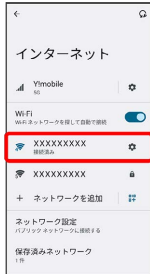

## $\overline{\mathbf{5}}$

 $n = 1$ 

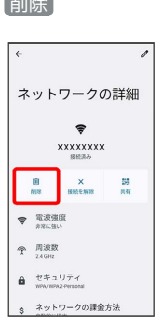

<mark>※3</mark> Wi-Fi ネットワークが削除されます。

・Wi-Fi ネットワークとの接続を削除すると、再接続のときにパス ワードの入力が必要になる場合があります。

**Li** Wi-Fi ネットワークとの接続を解除する

インターネット画面で、接続中のWi-Fi ネットワークをタップ → 接続を解除

### **●保存したWi-Fi ネットワークを削除する**

#### $\boxed{1}$

ホーム画面で (設定)

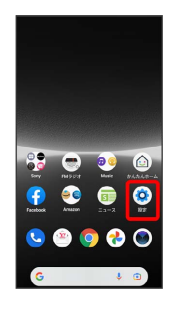

## $\overline{2}$

ネットワークとインターネット

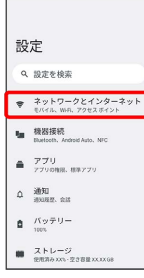

## $\overline{\mathbf{3}}$

インターネット

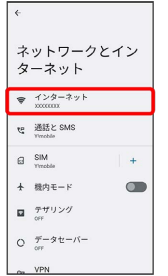

**※3** インターネット画面が表示されます。

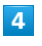

保存済みネットワーク

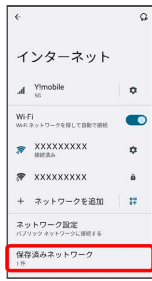

## $\overline{\mathbf{5}}$

削除したいWi-Fi ネットワークをタップ

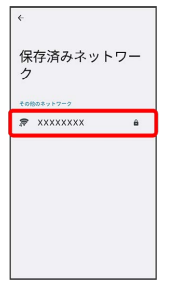

# $6\overline{6}$

削除

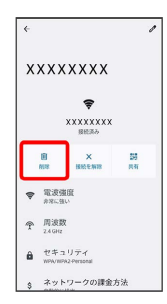

<mark>※3</mark> Wi-Fi ネットワークが削除されます。

### **Mi-Fi Directを利用する**

Wi-Fi Direct®を利用すると、Wi-Fi ネットワークやインターネット を経由せずに、ほかのWi-Fi Direct規格対応機器と、簡単にWi-Fi接 続することができます。

#### $\mathbf{1}$

ホーム画面で ◎ (設定) ● ネットワークとインターネット

### 設定 Q 設定を検索  $\bullet$   $\frac{2\nu+5\nu+2\nu+2\nu+2\nu+1}{2\nu+4\nu+6\nu+2\nu+2\nu+2\nu+1}$  $\mathbf{I}_{\text{III}} = \underbrace{\mathbf{R} \mathbf{H} \mathbf{H} \mathbf{H}}_{\text{Helmon, Aronid, Aun, NFC}}$  $\begin{array}{ll} \bullet & 770 \\ \bullet & 77008 \\ \end{array} \text{cm} \text{cm} \text{cm} \text{cm}$

- $\Delta = \frac{3830}{200022}, \text{ and}$
- $\hat{\mathbf{B}} = \frac{f(\gamma \mp \mathbf{I}) }{1000}$
- $\begin{tabular}{ll} \hline \textbf{W} & $\mathcal{Z} \models \cup = \mathcal{G}$ \\ \hline \texttt{exp} & \texttt{exp} & \texttt{exp} & \texttt{exp} \end{tabular}$

## $\overline{2}$

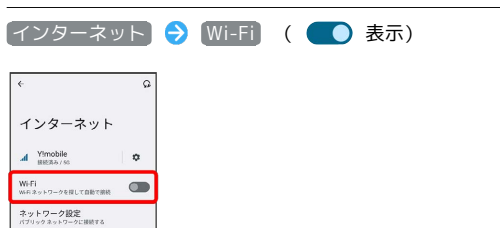

#### **Wi-FiがONになります。**

## $\overline{\mathbf{3}}$

#### ネットワーク設定

モバイルデータ以外の通信量

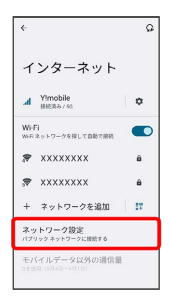

## $\overline{4}$

### Wi-Fi Direct

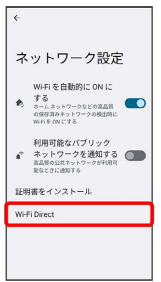

### Wi-Fi Direct設定画面が表示されます。

・「ピアデバイス」欄に、近くにあるWi-Fi Direct機器が表示され ます。

## $5<sub>5</sub>$

#### 接続する機器をタップ

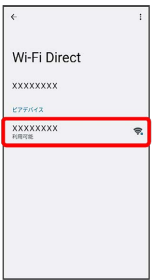

- ※3 相手機器に接続への招待が送信されます。
- ・目的の機器が見つからないときは : ◆ デバイスの検索 を タップし、再検索を行ってください。

#### $6\overline{6}$

#### 相手機器で接続への招待に同意する

- <mark>※</mark> Wi-Fi Directで接続されます。
- ・一定時間接続の承認がなかった場合、接続の要求が解除されま す。
- ・接続済みの機器をタップ OK と操作すると、接続を終了でき ます。